### **User Guides**

**for**

## **Preparation of GAR-42 GPF Withdrawal/Advance Bill in IFMIS, Mizoram under Employee Management & E-Billing Version 0.1**

#### **Note:**

1. User guides for necessary modules may be downloaded from IFMIS portal under User Manuals.

### **Dated: 01 st December, 2023**

Page **1** of **2**

## **STEPS TO PREPARE GAR-42 (GPF WITHDRAWAL/ADVANCE BILL) IN IFMIS** (https://ifmis.mizoram.gov.in/IFMIS/login)

#### **Step I: Employee Management Module – GPF Online Application**

- 1. Create & Forward : **Accounts User (AS)**
- 2. Verifier and Approval : **FAO/DDA/JDA/DDO**

#### **A: Creator**

- 1. AS user shall login into IFMIS portal.
- 2. In the logon page, user may click on Employee Management and then click on **GPF Online Application** and then create and forward it to Approver.

#### **B: Approver**

- 1. FAO/DDA/JDA/DDO shall verify and approve the GPF Online Application if it is found correct under Employee Management.
- 2. Approver is not require to fill up any input fields, however, comments is mandatory.

# **Step II: E-Billing Module – GAR 42 (GPF Withdrawal/Advance Bill)**

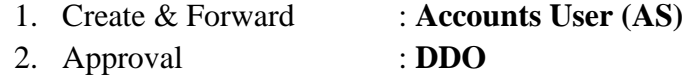

#### **A: Creator**

- 1. AS user shall login into IFMIS portal.
- 2. In the logon page, user may click on E-Billing Module and then click on **GAR-42 (GPF Withdrawal/Advance Bill)** and then create and forward it to Approver.

#### **B: Approver**

- 1. DDO shall approve the **GAR-42 (GPF Withdrawal/Advance Bill)** if it is found correct under E-Billing Module using digital signature.
- 2. Approver is not require to fill up any input fields, however, comments is mandatory.

\*\*\*\*